### СОДЕРЖАНИЕ

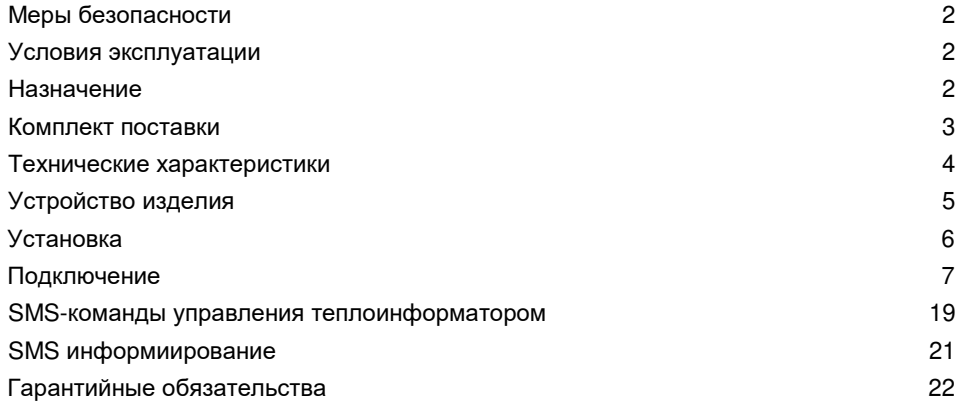

### *Благодарим Вас за выбор нашего теплоинформатора* **TEPLOCOM CLOUD.**

*Перед эксплуатацией ознакомьтесь <sup>с</sup> настоящим руководством***. Меры безопасности**

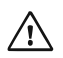

Если транспортировка изделия производилась при отрицательных температурах, его необходимо выдержать при комнатной температуре <sup>в</sup> течение 4-<sup>х</sup> часов перед включением.

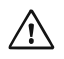

Не допускается установка изделия вблизи (ближе одного метра) любых нагревательных приборов.

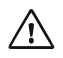

Не допускается попадание воды, строительной пыли <sup>и</sup> посторонних предметов внутрь изделия.

## **Условия эксплуатации**

- напряжение питающей сети ~220 В, 50 Гц;
- температура окружающей среды от +5°С до +40 °С;
- относительная влажность воздуха до 80% при температуре +25°С.

## **Назначение**

**Теплоинформатор предназначен** для информирования Вас <sup>о</sup> состоянии системы отопления <sup>и</sup> предупреждении об аварийных ситуациях, приводящих <sup>к</sup> остановке теплоснабжения, <sup>а</sup> также дистанционного управления <sup>и</sup> мониторинга системы отопления через облачный сервис <sup>и</sup> мобильное приложение.

### **Теплоинформатор обеспечивает:**

- $\checkmark$  два способа дистанционного управления и мониторинга системы отопления: - через облачный сервис;
	- через мобильное приложение на платформе iOS <sup>и</sup> Android;
- $\checkmark$  2 варианта управления котлом релейное и по протоколу OpenTherm (с помощью внешнего устройства, производства Бастион - TEPLOCOM TC - OpenTherm);
- $\checkmark$  управление котлом по погодозависимому алгоритму, для дополнительного комфорта <sup>и</sup> экономии газа;
- $\checkmark$  мониторинг текущего состояния датчиков: температуры воздуха в помещении, температуры на улице и температуры теплоносителя (поддержка до 10 термодатчиков), контактных датчиков (извещателей, датчиков протечки);
- поддержку радиоканальных датчиков, благодаря встроенному радиомодулю;
- программирование режимов работы котла по расписанию;
- управление <sup>с</sup> помощью SMS-команд;
- **оповещение <sup>о</sup> нештатных ситуациях посредством SMS сообщений, звонка на смартфон:**
	- при отключении/ подключении внешнего питания (переход на питание от АКБ);
	- при разряде аккумуляторной батареи теплоинформатора;
	- при понижении/повышении температуры (воздуха, теплоносителя <sup>и</sup> <sup>т</sup>.д.) относительно заданных порогов;
	- при изменении состояния одного из контактных датчиков;

- при аварийном отключении котла (при использовании OpenTherm модуля или специального выхода котла).

#### **Теплоинформатор имеет:**

- релейный выход <sup>в</sup> формате «СУХОЙ КОНТАКТ» для управления нагрузкой (нормально открытый);
- $\checkmark$  релейный выход в формате «СУХОЙ КОНТАКТ» для управления отопительным котлом (нормально открытый);
- выход для подключения модуля OpenTherm;
- входы для подключения контактных датчиков;
- входы для подключения датчиков температуры;
- светодиодные индикаторы;
- генератор звуковых сигналов;
- $\checkmark$  встроенную Li-ion батарею.

### **Комплект поставки**

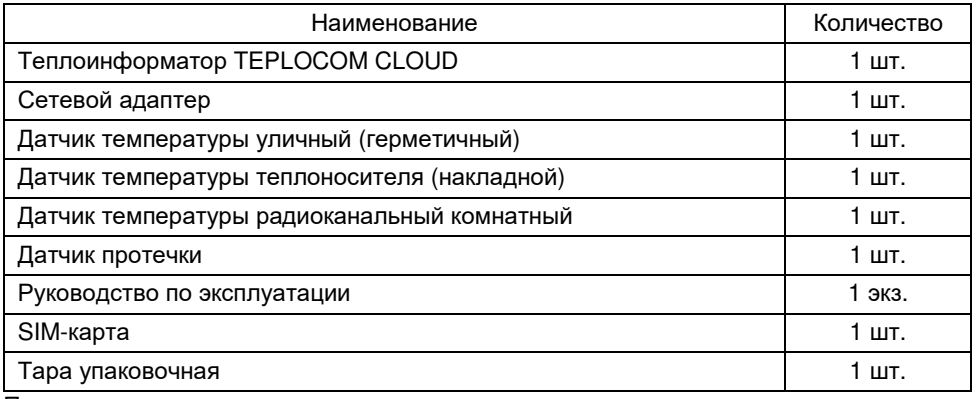

Примечание:

По отдельному заказу могут быть приобретены дополнительные датчики температуры (проводные код товара: **377**,**378** <sup>и</sup> радиоканальные TEPLOCOM TC-1T RF код товара: **338**), датчик протечки код товара: **166**, цифровой модуль TEPLOCOM TC-OpenTherm код товара: **339**, релейный модуль РМ-01 GSM DIN код товара: **391** производства компании Бастион.

# **ТЕХНИЧЕСКИЕ ХАРАКТЕРИСТИКИ** Теплоинформатор TEPLOCOM CLOUD

# **Технические характеристики**

Таблица 1

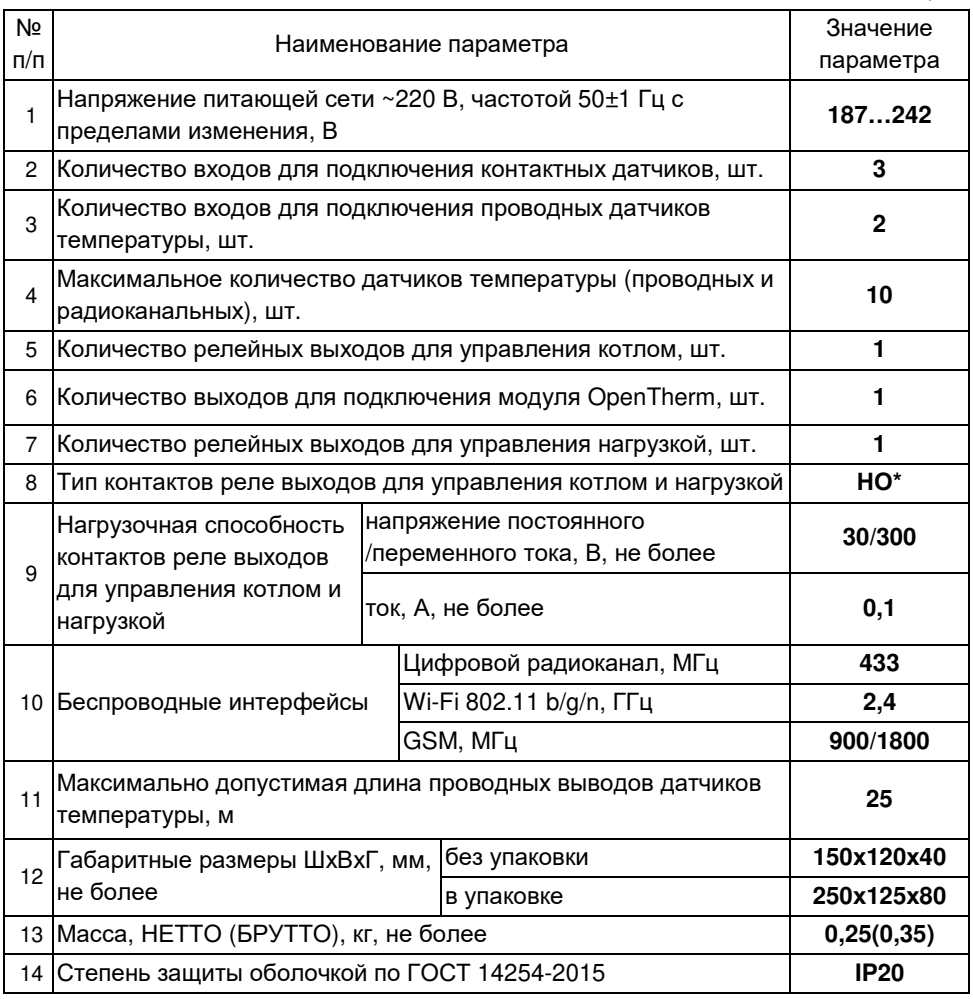

**Примечание:** \* НО – нормально открытый контакт

## **Устройство изделия**

Теплоинформатор выполнен <sup>в</sup> пластиковом корпусе <sup>с</sup> возможностью установки на горизонтальной <sup>и</sup> вертикальной плоскости (настенное крепление).

Общий вид теплоинформатора, расположение органов управления, коммутации <sup>и</sup> индикации показаны на рисунке 1.

Теплоинформатор оснащен проводными и беспроводными интерфейсами для мониторинга <sup>и</sup> информирования.

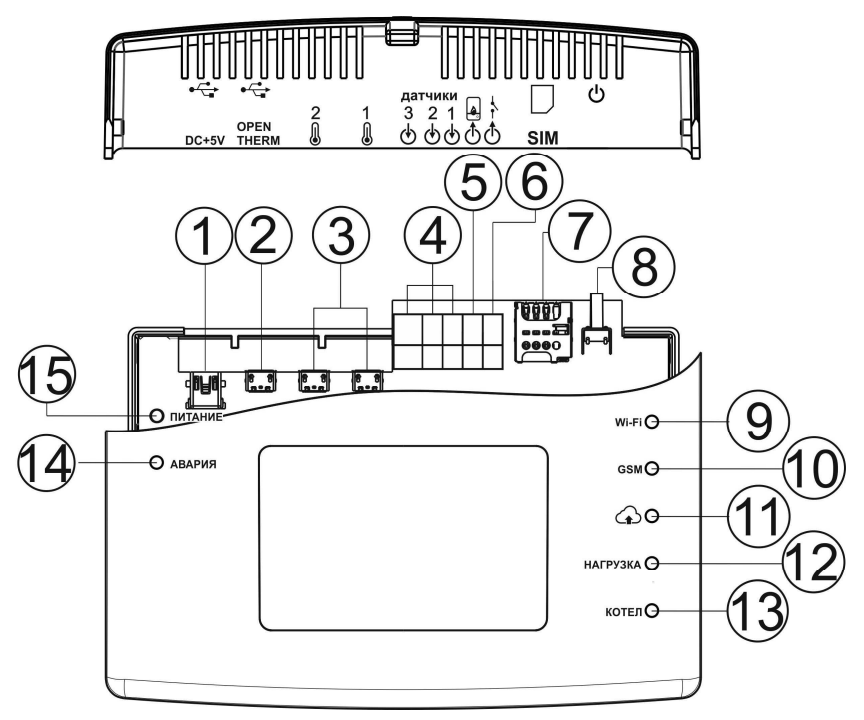

Рисунок <sup>1</sup> — Общий вид теплоинформатора

- 1) Вход для подключения сетевого адаптера.
- 2) Выход для подключения модуля OpenTherm.
- 3) Входы для подключения датчиков температуры. К входам **№3** подключаются проводные датчики температуры (теплоносителя и температуры окружающей среды), до 10 шт., <sup>с</sup> учетом радиоканальных датчиков температуры окружающей среды.

- 4) Входы для подключения контактных датчиков. К входам **№4** можно подключить до 3-<sup>х</sup> контактных датчиков (датчики протечки, извещатели <sup>и</sup> <sup>т</sup>.<sup>п</sup>.).
- 5) Релейный выход (сухие контакты) для управления котлом.
- 6) Релейный выход (сухие контакты) для управления нагрузкой.
- 7) Лоток SIM карты (тип Micro **SIM** Molex).
- 8) Кнопка, <sup>с</sup> помощью которой реализуются ряд функции теплоинформатора (см.раздел описание работы).
- 9) Индикатор «Wi-Fi», показывает наличие установленной связи по Wi-Fi <sup>с</sup> теплоинформатором.
- 10) Индикатор «GSM», показывает сетевую активность GSM модуля.
- 11) Индикатор «ОБЛАКО», показывает подключение теплоинформатора <sup>к</sup> «облачному сервису».
- 12) Индикатор «НАГРУЗКА», показывает, что задействован релейный выход **№6**.
- 13) Индикатор «КОТЕЛ», показывает, что задействован релейный выход **№5**.
- 14) Индикатор «АВАРИЯ», показывает различные аварийные состояния.
- 15) Индикатор «ПИТАНИЕ», показывает наличие питания на входе.

## **Установка**

Изделие выполнено <sup>в</sup> пластиковом корпусе (см. рисунок 2), предназначенном для крепления на стене или любой вертикальной поверхности: на 35мм DIN-рейку или саморезами.

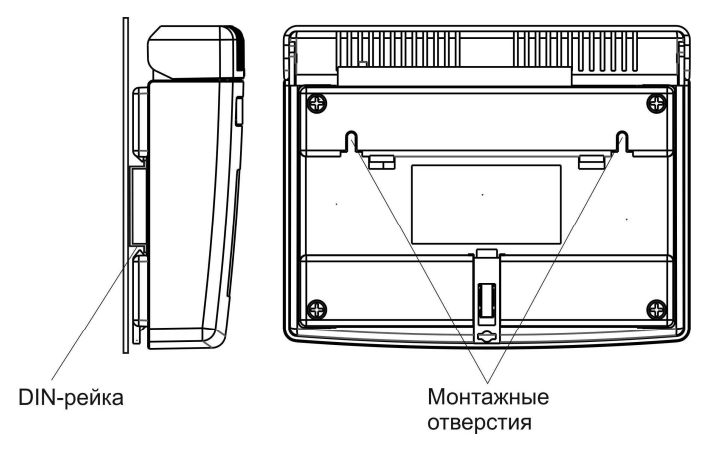

Рисунок 2 - Варианты установки изделия

## **Подключение**

 $\mathbb{R}$ **Настройка, мониторинг <sup>и</sup> текущее управление теплоинформатора TEPLOCOM CLOUD производится по каналу Wi-Fi при помощи смартфона под управлением системы Android версии не ниже 4.0.3 и iOS ниже 9.0 (смартфон <sup>в</sup> комплект поставки не входит).**

До начала работы необходимо установить на смартфон (<sup>в</sup> комплект поставки не входит) мобильное приложение (поисковой запрос TEPLOCOM CLOUD)

*Для* **Android** *Для* **iOS**

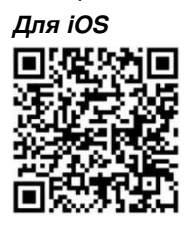

Пользователь, <sup>с</sup> помощью мобильного приложения, установленного на смартфоне, может осуществлять мониторинг, управление <sup>и</sup> настройку отопительной системы (как <sup>в</sup> прямой видимости сети Wi-Fi так <sup>и</sup> удаленно через «облачный сервис»). Также через мобильное приложение осуществляется информирования <sup>о</sup> нештатных ситуациях на объекте <sup>и</sup> управления газовым котлом.

Подключение теплоинформатора следует производить <sup>в</sup> соответствии <sup>с</sup> рисунком 1,3 <sup>и</sup> маркировкой на крышке <sup>в</sup> следующей последовательности:

- вставьте SIM-карту <sup>в</sup> лоток **№7** (см.рис.1).
- подключите сетевой адаптер <sup>к</sup> разъему питания **№1**;
- $\checkmark$  контактные датчики (датчики протечки, извещатели и т.п.) подсоедините к входам **№4** (от 1 до 3 датчиков);

Для управления котлом предусмотрено 2 варианта подключения:

- <sup>к</sup> релейному беспотенциальному выходу **№5**;
- <sup>к</sup> выходу OpenTherm **№2 через** модуль OpenTherm (<sup>в</sup> комплект поставки не входит);
- <sup>к</sup> выходу **№6** при необходимости подключите дополнительную нагрузку; Подключение проводных датчиков температуры описано <sup>в</sup> разделе «Настройка теплоинформатора через мобильное приложение»

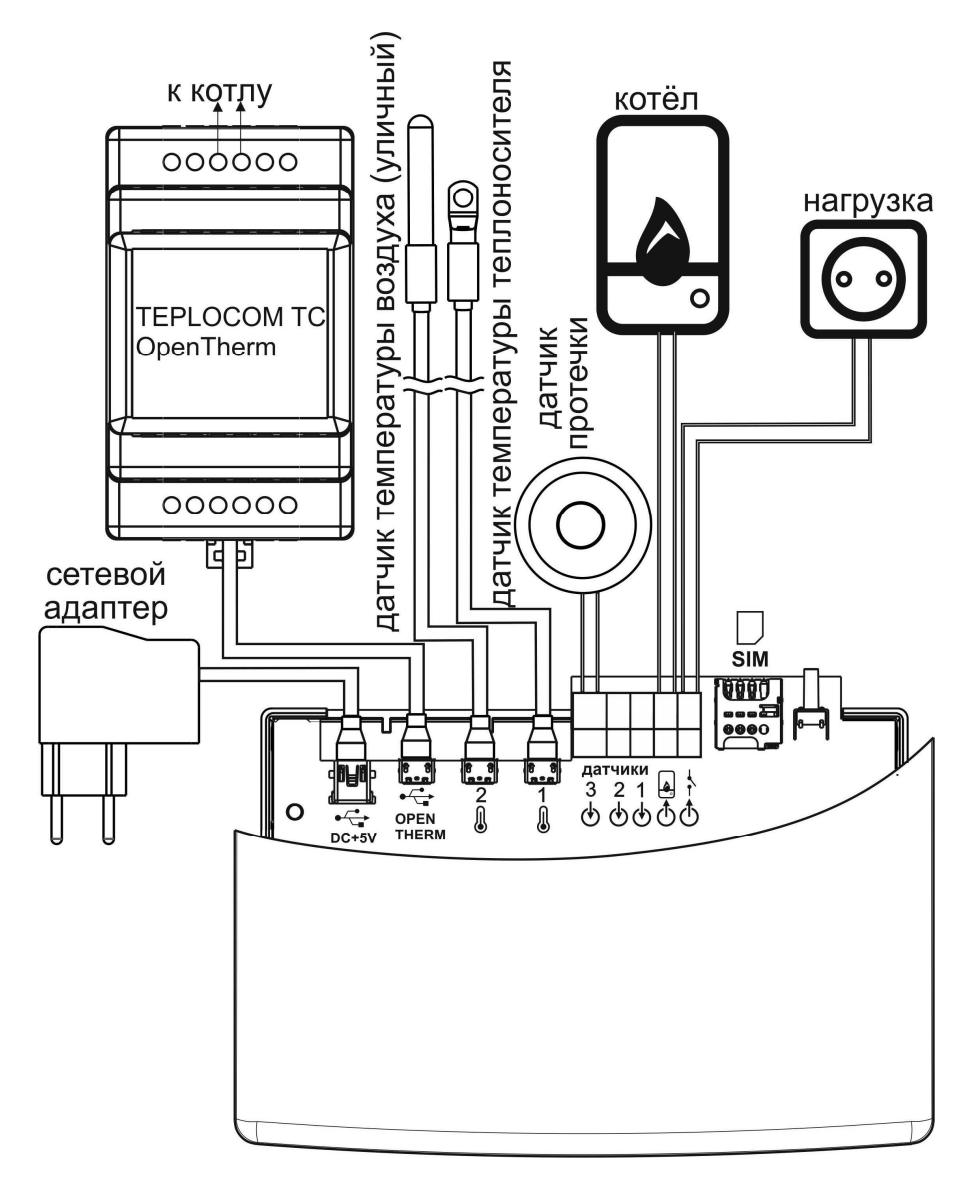

Рисунок 3 - Схема подключений

Кнопкой **№8** реализуются ряд функции теплоинформатора:

 $\checkmark$  - длительное нажатие (более 3 сек) отключает/включает АКБ.

- при длительном нажатии <sup>и</sup> отключеном питании изделие отключится, если снова подать 220В изделие включится <sup>с</sup> использованием АКБ.
- $\checkmark$  включение питания теплоинформатора с зажатой кнопкой приводит к сбросу настроек контроллера <sup>к</sup> заводским, <sup>а</sup> также <sup>к</sup> сбросу имени SSID (название Wi-Fi сети) <sup>и</sup> пароля точки доступа Wi-Fi модуля <sup>с</sup> переводом последнего <sup>в</sup> режим точки доступа.
- троекратное нажатие приводит <sup>к</sup> переключению режима работы Wi-Fi модуля из точки доступа <sup>в</sup> хост WLAN <sup>и</sup> обратно.

### *Первое включение*

- подключите сетевой адаптер <sup>в</sup> розетку 220В (теплоинформатор включится автоматически), индикатор «питание» **№15** начинает светится
- далее, при наличии SIM карты начнет светиться индикатор «GSM» **№10**, что означает - модуль GSM зарегистрирован <sup>в</sup> сети.

### *Настройка теплоинформатора через мобильное приложение*

- Отключить подключение смартфона <sup>к</sup> мобильной сети оператора.
- На смартфоне включить WiFi, вывести список доступных сетей. Должна присутствовать сеть <sup>в</sup> формате TPRO\_XXXXXXXXXXXX.
- Произвести подключение <sup>к</sup> данной сети. Ввести пароль **bastion123**.
- Убедиться, что что смартфон подключен <sup>к</sup> точке доступа теплоинформатора

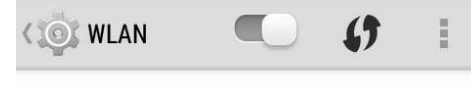

### TPR0\_6201943D72EA

Подключено

 Запустить приложение TEPLOCOM CLOUD на смартфоне, <sup>в</sup> открывшемся окне ввести пароль **bastion123** <sup>и</sup> нажать кнопку **Войти**.

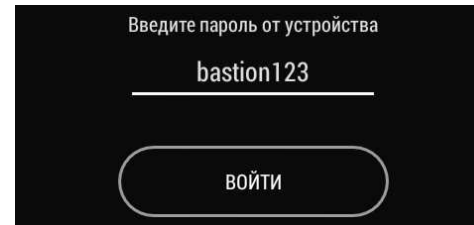

 При удачном подключении должен загореться синий светодиод «Wi-Fi» на теплоинформаторе, приложение переходит на главный экран.

# **ПОДКЛЮЧЕНИЕ**

# Теплоинформатор TEPLOCOM CLOUD

# **2**

Войдите в **Главное меню** нажав

Главный экран в исходном состоянии выглядит следую щим образом

**1**

 $\circled{?}$  $\circledR$ **Teplocom Cloud**  $\equiv$ Главное меню **PH** Расписание  $\mathbf{L}$ Управление котлом  $\boxtimes$ Настройки информирования  $\left(\left[\overline{\circ}\right]\right)$ Добавление датчиков 100  $\overline{\phantom{a}}$  $\widehat{\mathcal{P}}$ Настройки Wi-Fi и GSM  $\odot$ Настройки времени  $\bullet$ min О программе .<br>الالا  $\mathbf{F}$ Выход из устройства  $25.0^{\circ}$  $\mathbf{F}$ Выход из учетной записи 벽  $\overline{O}$  of i Авто Комфорт Эко Ручной

# Теплоинформатор TEPLOCOM CLOUD **ПОДКЛЮЧЕНИЕ**

 $\equiv$ 

для

# **3**

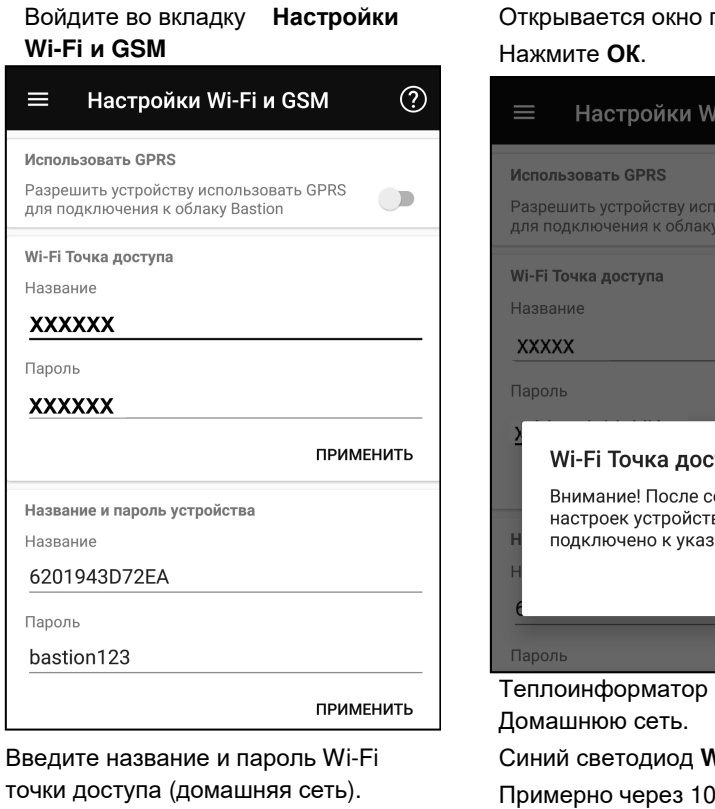

Нажмите **Применить.**

**4** предупреждения.

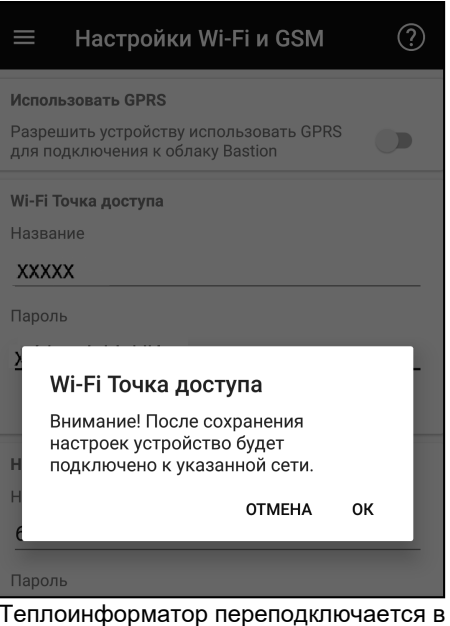

**Vi-Fi** гаснет

Примерно через 10 сек загорится оранжевый светодиод <sup>с</sup> пиктограммой облачного сервиса.

Далее необходимо пройти процедуру регистрации <sup>в</sup> облачном сервисе.

# **ПОДКЛЮЧЕНИЕ** Теплоинформатор TEPLOCOM CLOUD

**5**

Приложение переходит <sup>в</sup> исходный экран авторизации.

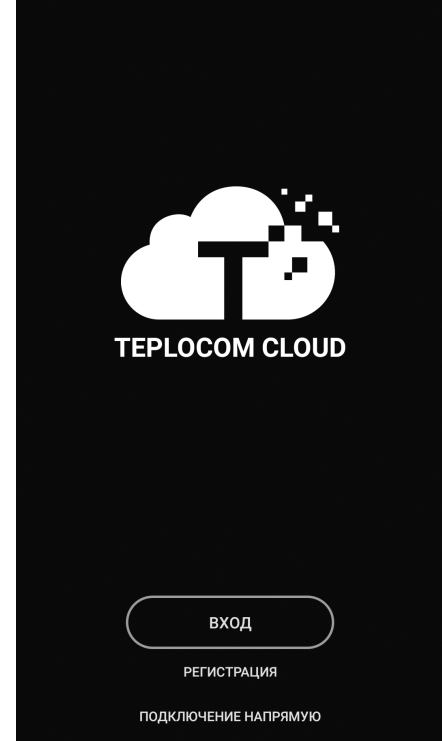

Жмем кнопку **Регистрация.**

# **6**

Открывается окно **Регистрация**.

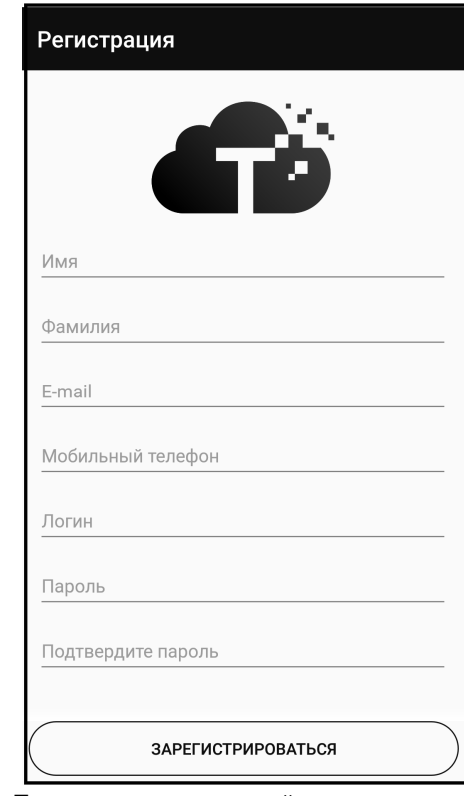

После заполнения полей, нажмите кнопку **Зарегистрироваться**.

Для завершения регистрации необходимо пройти по ссылке <sup>в</sup> письме, которое выслано на почту указанную Вами при регистрации. Процедура регистрации в облачном сервисе завершена.

Нажмите кнопку **Вход,** введите пароль <sup>и</sup> логин указанные Вами при регистрации.

# Теплоинформатор TEPLOCOM CLOUD **ПОДКЛЮЧЕНИЕ**

**7**

Если пароль <sup>и</sup> логин введены верно, приложение переходит на экран Мои устройства. Нажмите пиктограмму **<sup>+</sup>**

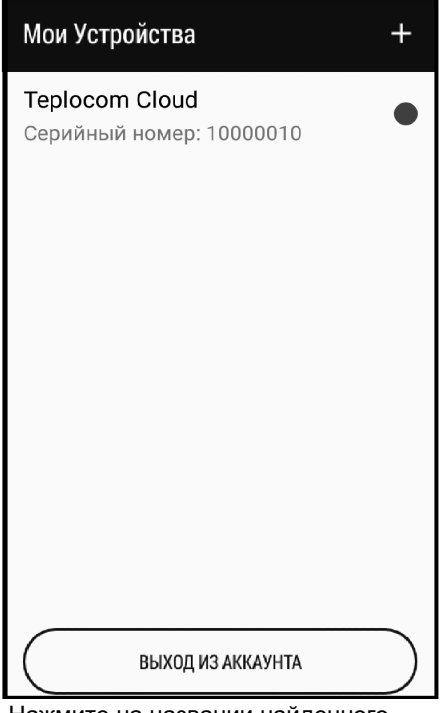

Нажмите на названии найденного теплоинформатора.

**8**

Введите пароль, по умолчанию **bastion123.** Нажмите **ОК.**

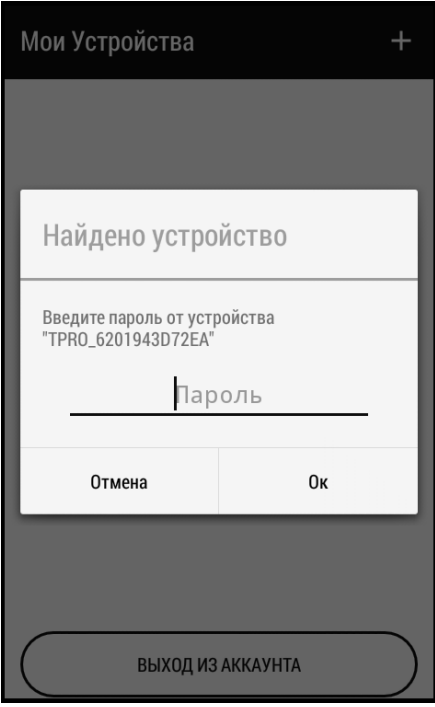

При верном внесении пароля приложение переходит <sup>в</sup> исходный экран см. иллюстрацию **1** выше по тексту.

# **ПОДКЛЮЧЕНИЕ** Теплоинформатор TEPLOCOM CLOUD

**9**

### Войдите в **Главное Меню-> Настройки Wi-Fi <sup>и</sup> GSM**

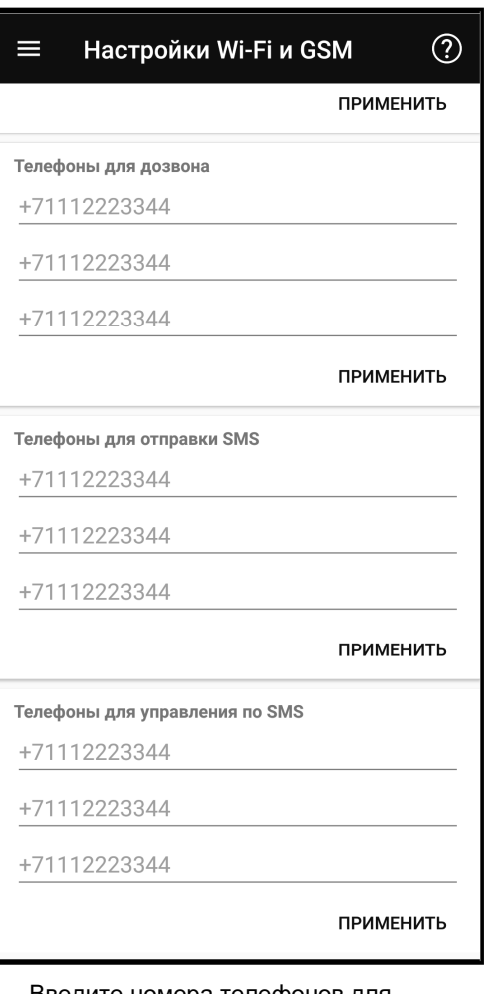

Введите номера телефонов для дозвона <sup>и</sup> для отправки СМС\*. Нажмите **Применить.**

# **10**

\* Описание СМС команд <sup>и</sup> сообщений см. <sup>в</sup> таблице 2 <sup>и</sup> таблице 3 соответственно.

Войдите в **Главное Меню -> Настройки времени**

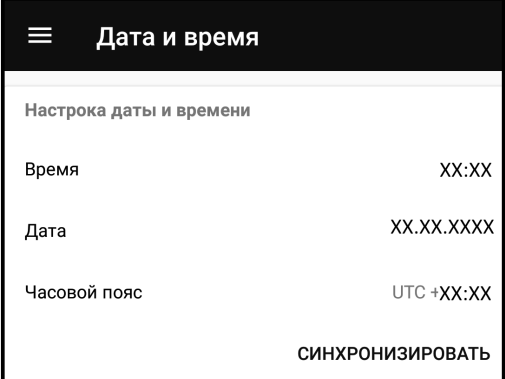

Нажмите кнопку **Синхронизировать,** приложение синхронизирует время, дату <sup>и</sup> часовой пояс со смартфоном, либо задайте параметры вручную.

# Теплоинформатор TEPLOCOM CLOUD **ПОДКЛЮЧЕНИЕ**

# **11**

Войдите **Главное Меню -> Настройки информирования**

Настройки информирова...  $\circledR$ ⊟  $=$ Добавление датчиков Управление информированием Выберите тип датчика Информирование Проводной датчик температуры Низкий уровень заряда АКБ Беспроводной датчик температуры SMS Контактный датчик Звонок Войдите во вкладку **Добавление** Отключение питания от сети **датчиков температуры.SMS** Звонок Включение питания от сети **SMS** Звонок Пропадание связи с датчиком **SMS** Звонок Звуковой сигнал

Включите при помощи «переключателей» необходимые для вас параметры.

Переключатель «Информирование»,

включает общее информирование.

Войдите **Главное Меню -> Добавление датчиков**

**12**

# **ПОДКЛЮЧЕНИЕ** Теплоинформатор TEPLOCOM CLOUD

**13**

Подсоедините проводной датчик температуры теплоносителя либо температуры воздуха см.рис.3.

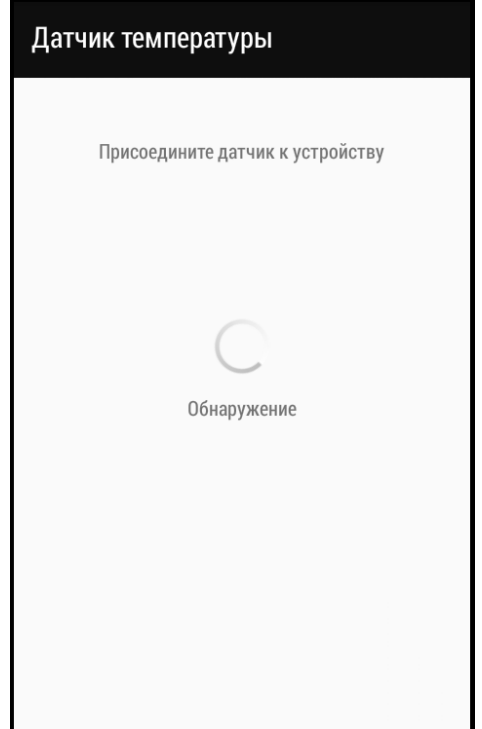

# **14**

После обнаружения приложение открывает экран **Настройка датчика.**

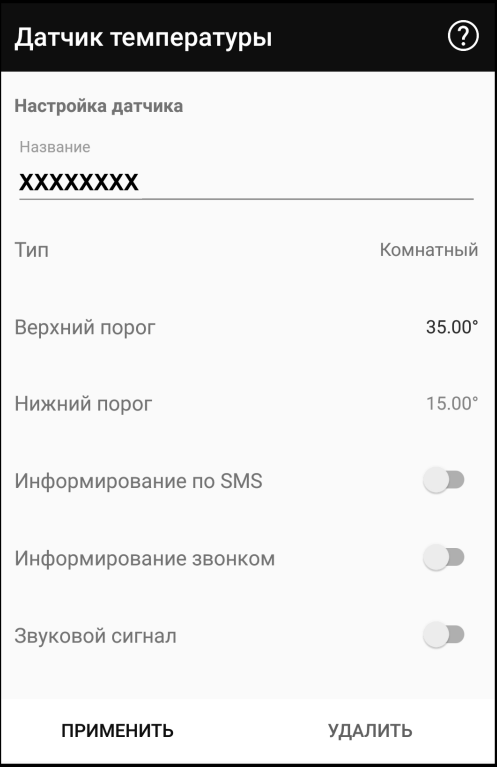

Внесите данные датчика: наименование, тип, верхний порог, нижний порог для оповещения. Установите требуемые настройки информирования. Нажмите кнопку **Применить**.

Повторите процедуру привязки для требуемого количества проводных датчиков (до 10-ти <sup>с</sup> учетом беспроводных датчиков).

# Теплоинформатор TEPLOCOM CLOUD **ПОДКЛЮЧЕНИЕ**

**15**

Для привязки беспроводного датчика температуры войдите <sup>в</sup> **Главное Меню - > Добавление датчиков -> Беспроводной датчик температуры.**

## Датчик температуры

Подключите беспроводной датчик к устройству

Обнаружение

Для осуществления сопряжения необходимо нажать кнопку сопряжения на датчике, до появления звукового сигнала на теплоинформаторе. После обнаружения приложение открывает экран **Датчик температуры**.

Настройка производится аналогично иллюстрации **14.**

# **16**

Для привязки контактных датчиков войдите в **Главное Меню -> Добавление датчиков -> Контактный датчик.**

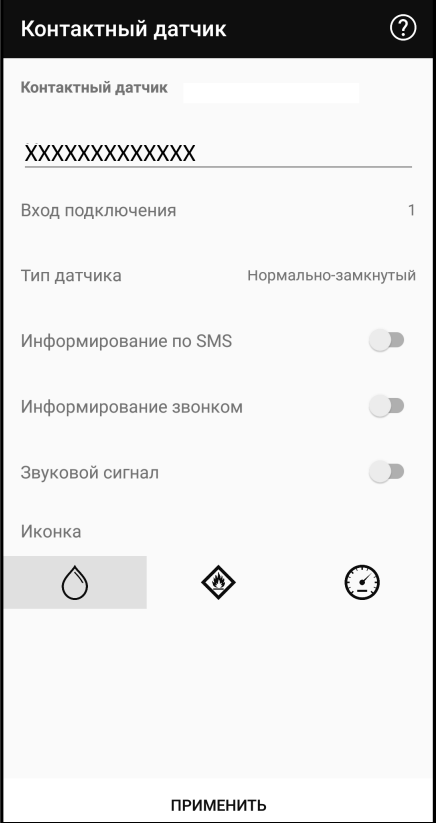

Внесите данные контактного датчика: наименование, номер входа, тип датчика. Установите требуемые настройки информирования. Выберите иконку соответствующую типу датчика.

Нажмите кнопку **Применить**. Повторите **<sup>п</sup>.16** для других датчиков (до 3-х).

# **ПОДКЛЮЧЕНИЕ** Теплоинформатор TEPLOCOM CLOUD

**17**

**Главный экран** <sup>с</sup> подключенными датчиками (слева направо температура: уличная, комнаты <sup>и</sup> теплоносителя соответственно) выглядит следующим образом.

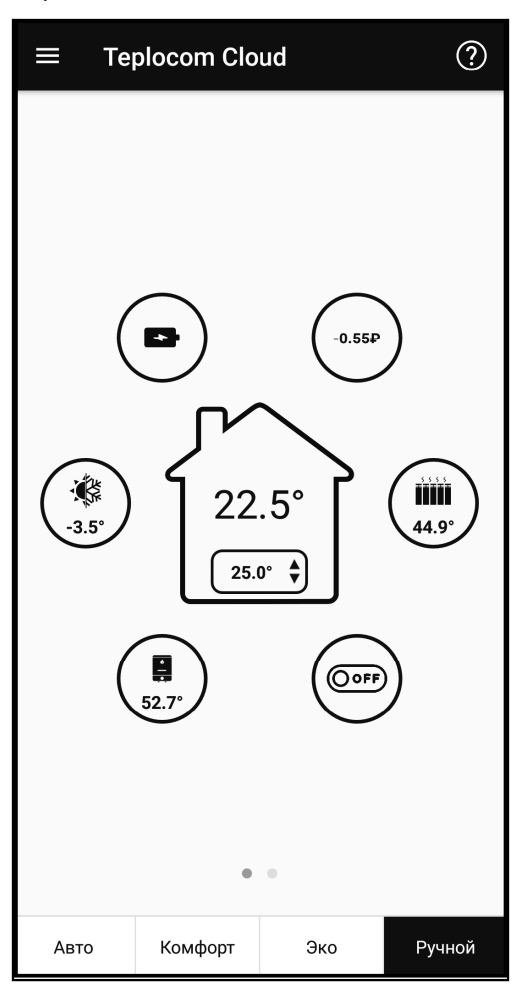

# **18**

Для редактирования параметров датчиков предусмотрен экран **Список датчиков**. Доступ <sup>к</sup> нему осуществляется перелистыванием **Главного экрана** влево.

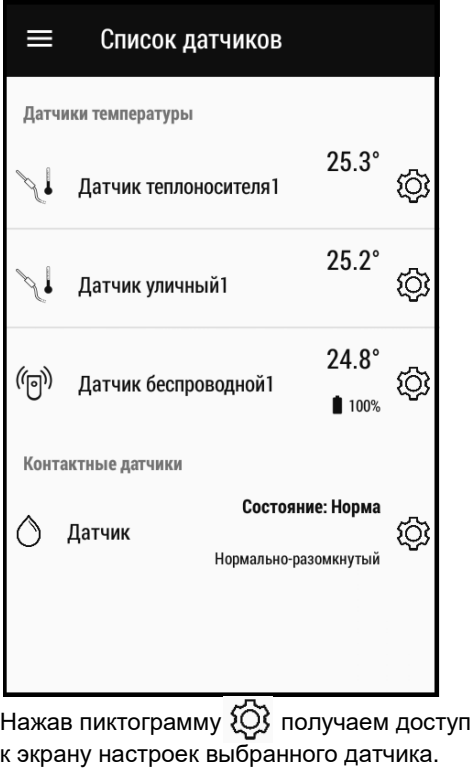

Первичная настройка завершена. Подробнее <sup>о</sup> работе др. разделов приложения (**Расписание** и **Управление котлом**) смотри нажав подсказку – знак **?**.

# **SMS-команды управления теплоинформатором**

Таблица 2

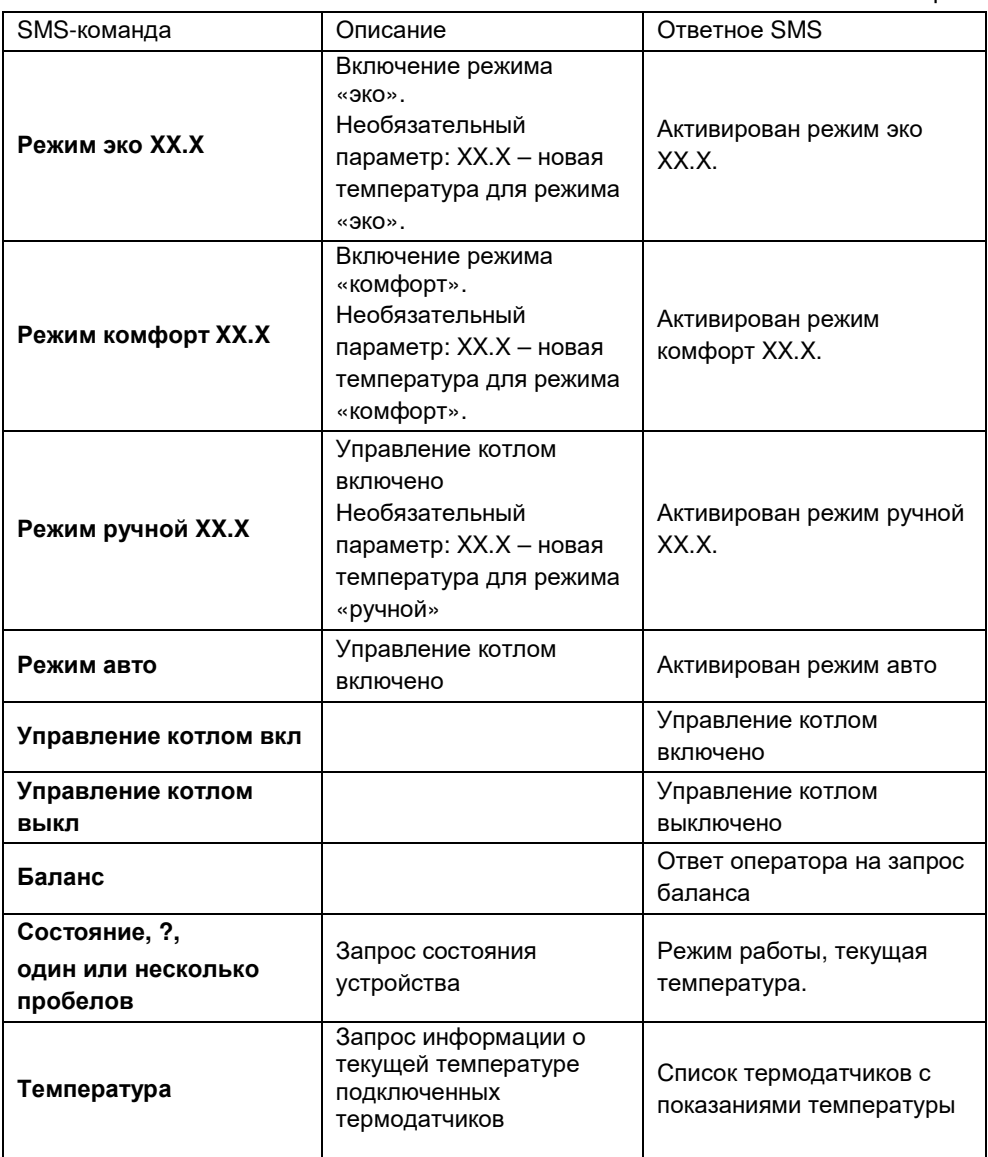

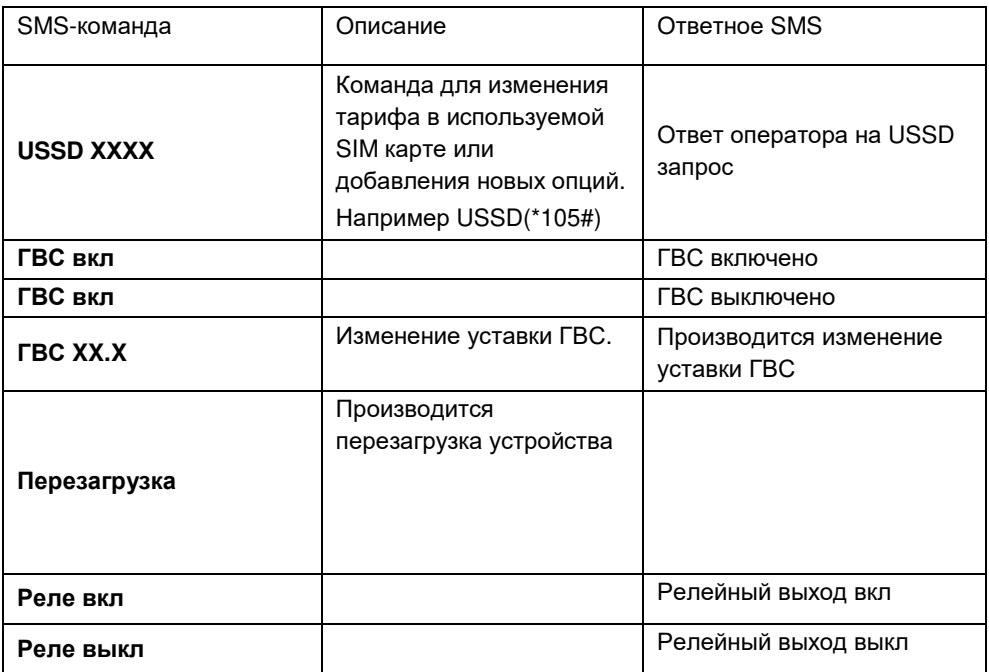

# **SMS информиирование**

Таблица 3

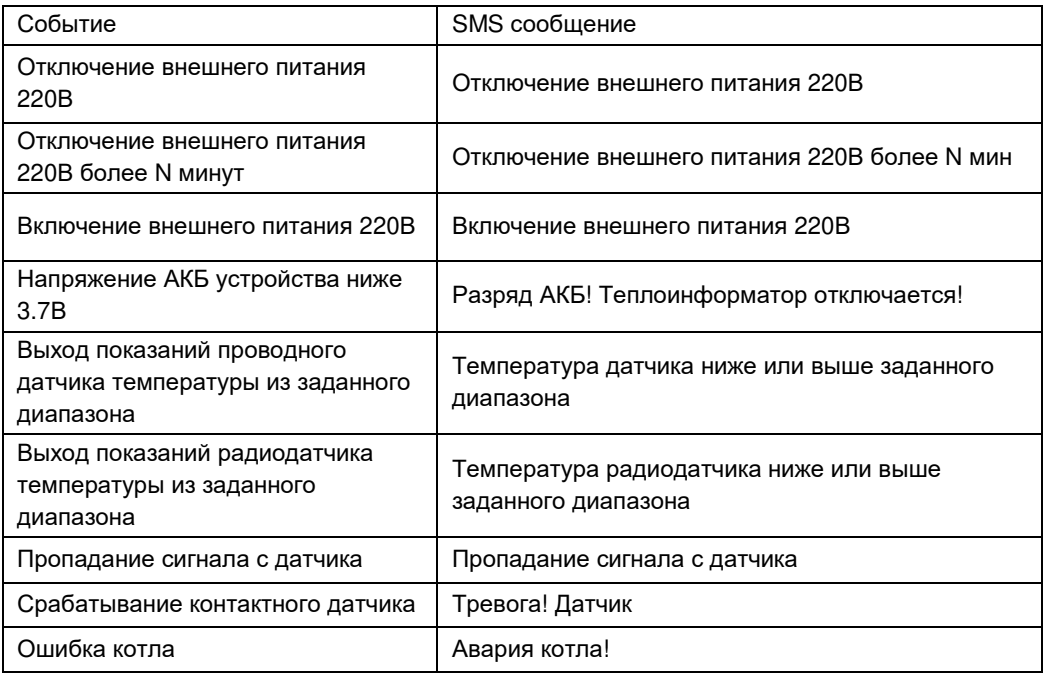

# **Гарантийные обязательства**

**Срок гарантии устанавливается 5 лет** со дня продажи. Если дата продажи не указана, срок гарантии исчисляется <sup>с</sup> момента (даты) выпуска.

**Срок службы — <sup>10</sup> лет** <sup>с</sup> момента (даты) ввода <sup>в</sup> эксплуатацию или даты продажи. Если дата продажи или ввода <sup>в</sup> эксплуатацию не указаны, срок службы исчисляется <sup>с</sup> момента (даты) выпуска.

Предприятие-изготовитель гарантирует соответствие заявленным параметрам при соблюдении потребителем условий эксплуатации.

Отметки продавца <sup>в</sup> руководстве по эксплуатации, равно как <sup>и</sup> наличие самого руководства по эксплуатации, паспорта <sup>и</sup> оригинальной упаковки не являются обязательными <sup>и</sup> не влияют на обеспечение гарантийных обязательств.

Предприятие-изготовитель не несет ответственность <sup>и</sup> не возмещает ущерб за дефекты, возникшие по вине потребителя при несоблюдении правил эксплуатации <sup>и</sup> монтажа.

При наличии внешних повреждений корпуса <sup>и</sup> следов вмешательства <sup>в</sup> конструкцию гарантийное обслуживание не производится.

Гарантийное обслуживание производится предприятием-изготовителем.

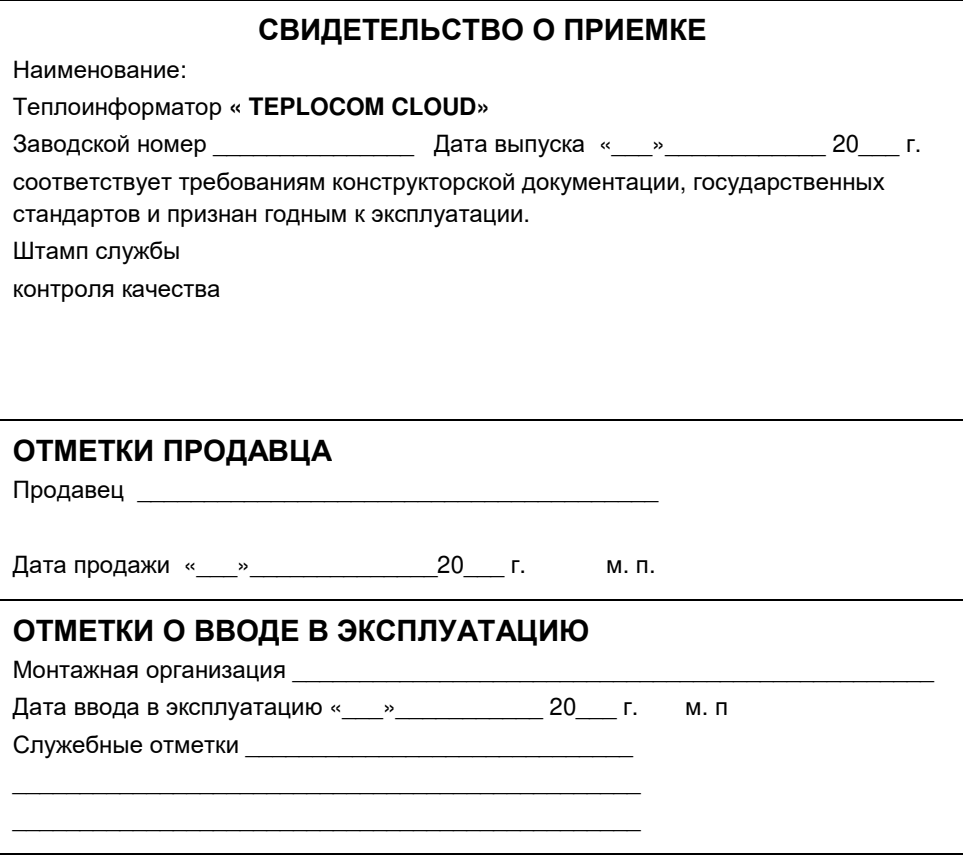

**изготовитель WEACTMOH** 

**<sup>а</sup>/<sup>я</sup> 7532, Ростов-на-Дону, 344018 (863) 203-58-30**

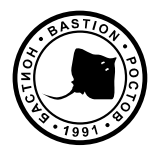

bast.ru — основной сайт teplo.bast.ru — для тепла <sup>и</sup> комфорта dom.bast.ru — решения для дома skat-ups.ru — интернет-магазин

> **тех. поддержка:** 911@bast.ru **отдел сбыта:** ops@bast.ru **горячая линия:** 8-800-200-58-30

### **СВИДЕТЕЛЬСТВО О ПРИЕМКЕ**

Наименование: Модуль **«TEPLOCOM TC-OpenTherm»** Дата выпуска « и там и там и 20 г.

соответствует требованиям конструкторской документации, государственных стандартов и признан годным к эксплуатации.

Штамп службы контроля качества

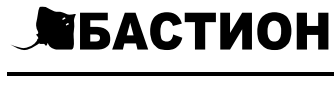

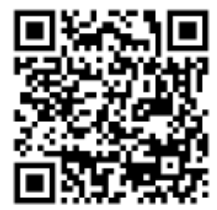

МОДУЛЬ OpenTherm

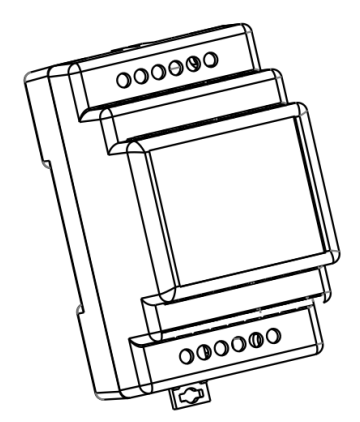

#### **ОТМЕТКИ ПРОДАВЦА**

Продавец:  $\Box$ 

Дата продажи: « и там и там 20 г. М.П.

#### **ОТМЕТКИ О ВВОДЕ В ЭКСПЛУАТАЦИЮ**

Монтажная организация: \_\_\_\_\_\_\_\_\_\_\_\_\_\_\_\_\_\_\_\_\_\_\_\_\_\_\_\_\_

Дата ввода в эксплуатацию: « и там по наши 20 г. М.П.

[bast.ru](https://bast.ru/) — основной сайт [teplo.bast.ru](https://teplo.bast.ru/) — для тепла и комфорта dom.bast.ru — решения для дома [skat-ups.ru](https://skat-ups.ru/) — интернет-магазин

**изготовитель ДЕБАСТИОН** 

**а/я 7532, Ростов-на-Дону, 344018 (863) 203-58-30**

> **тех. поддержка:** [911@bast.ru](mailto:911@bast.ru) **отдел сбыта:** [ops@bast.ru](mailto:ops@bast.ru) **горячая линия:** 8-800-200-58-30

РУКОВОДСТВО ПО ЭКСПЛУАТАЦИИ

#### *Благодарим Вас за выбор нашего Модуля TEPLOCOM TC-OpenTherm Перед эксплуатацией ознакомьтесь с настоящим руководством.*

Модуль TEPLOCOM TC-OpenTherm (далее по тексту: модуль, изделие) **предназначен** для подключения теплоинформаторов TEPLOCOM производства БАСТИОН к газовым котлам, поддерживающих протокол OpenTherm.

**Изделие позволяет** плавно регулировать мощность котла для достижения максимального комфорта и экономии газа.

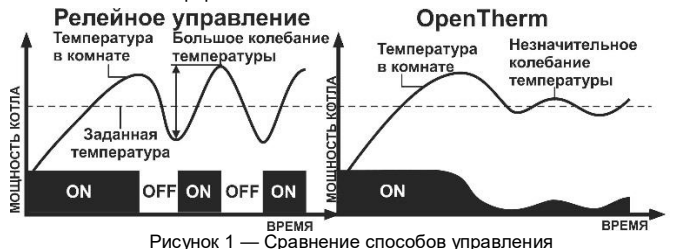

#### **Изделие обеспечивает:**

- плавное регулирование мощности газового котла;
- диагностику неисправностей работы котла;
- экономию до 30% сжигаемого газа;
- увеличение ресурса газового котла.

#### **ТЕХНИЧЕСКИЕ ХАРАКТЕРИСТИКИ**

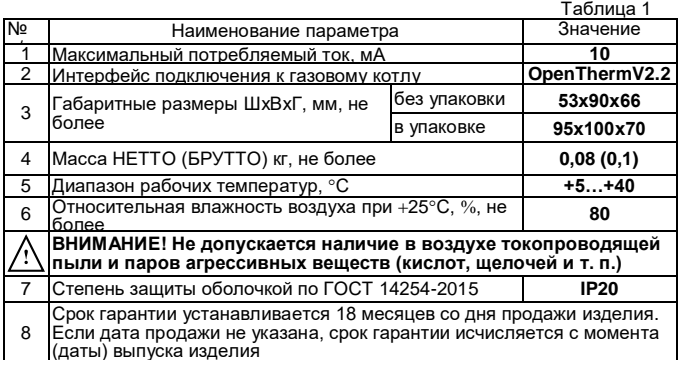

#### **КОМПЛЕКТ ПОСТАВКИ**

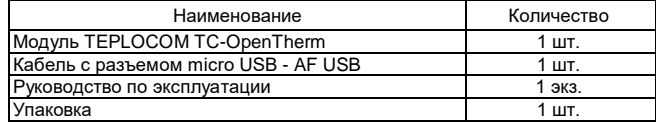

#### **УСТАНОВКА**

Изделие выполнено в пластиковом корпусе предназначенном для монтажа на 35мм DIN-рейку или крепления на стене или любой вертикальной – саморезами. Возможна установка на горизонтальной плоскости.

#### **ПОДКЛЮЧЕНИЕ**

Подключите изделие к TEPLOCOM используя USB кабель из комплекта поставки. Подключите изделие к котлу двухпроводным кабелем необходимой длины.

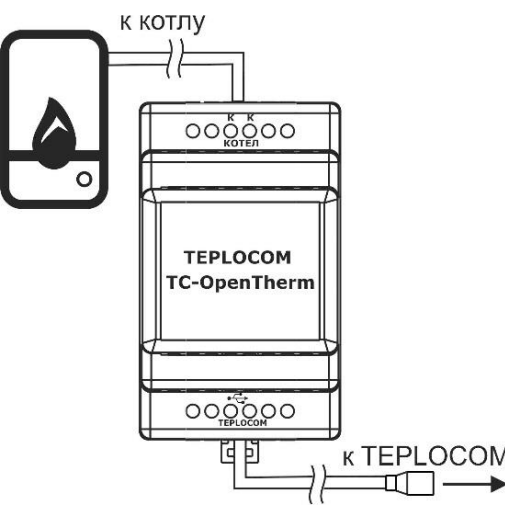

Рисунок 2 — Схема подключения модуля